## **Accessing Student Webmail USING YOUR BROWSER**

**Step 1:** Visit: **https://www.cna.nl.ca/MyCNA** 

**Step 2:** Click on "Self Service Options"

**Step 3:** Click on "Webmail Access"

You can also simply visit: **https://webmail.cna.nl.ca**

## **Step 4:**

Enter your username and password in this format: **Username:** firstname.lastname##@ed.cna.nl.ca

## **Password:** dd-Mmm-YYYY

- **## is the last two digits of your student number**
- **Password is your date of birth** (i.e., 23-April-1999 or 5-Dec-1999)

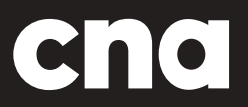

www.cna.nl.ca | 1 888 982 2268

## **Accessing Student Webmail USING THROUGH THE OUTLOOK APP ON YOUR PHONE**

**Step 1**: Visit the App Store and download "Outlook"

**Step 2:** Enter your college email and select "Sign In with Office 365"

**Step 3**: You will be forwarded to a page where it will prompt you to enter your password for your college email. Enter the password and press "Sign In with Office 365"

**Step 4:** A message should pop up asking you to either turn on or off notifications; turn it on so you get a notification when you get an email. Your e-mail is now set-up! The orange circle is the college email and if you click the one in under it you can add another email such as a personal.

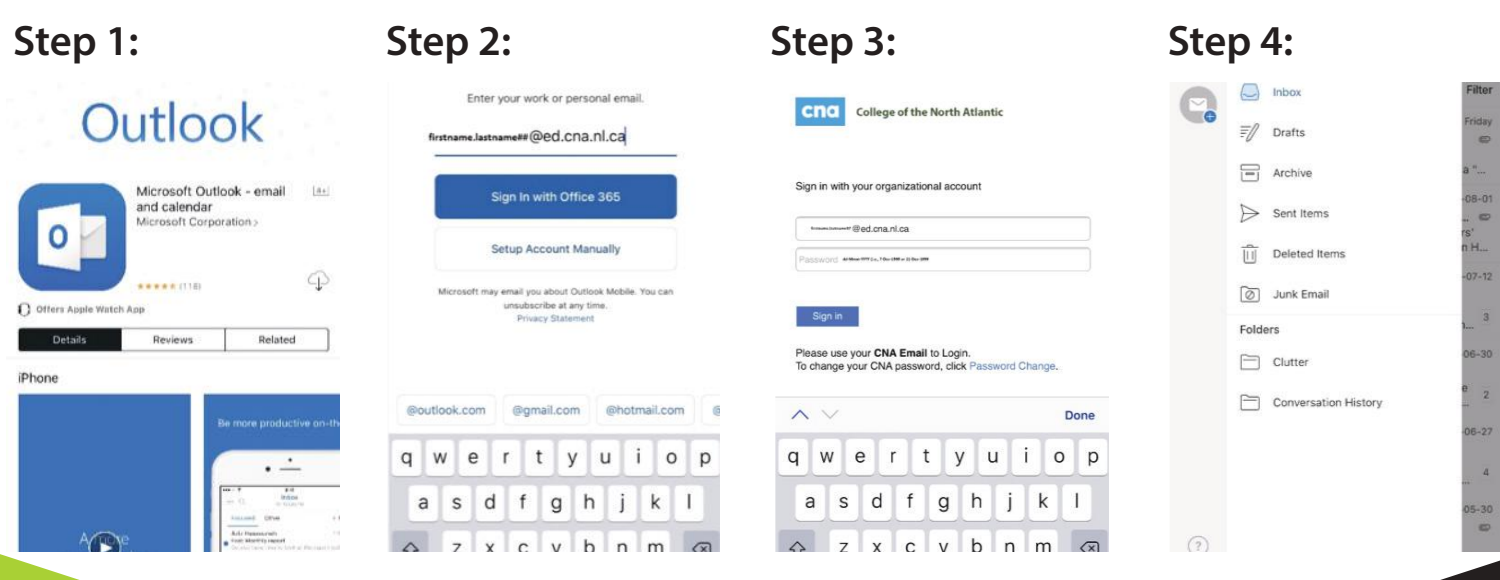

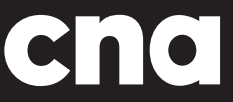

www.cna.nl.ca | 1 888 982 2268